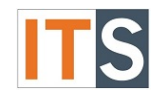

## **Using Your Mobile Hotspot - Android**

Using your smartphone (Android) as a wireless access point will allow other devices to connect to the internet.

### **Step 1**

Go to Android **Settings** found on the home screen.

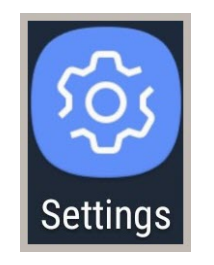

## **Step 2**

Tap **Connections** to proceed with turning on your Mobile Hotspot.

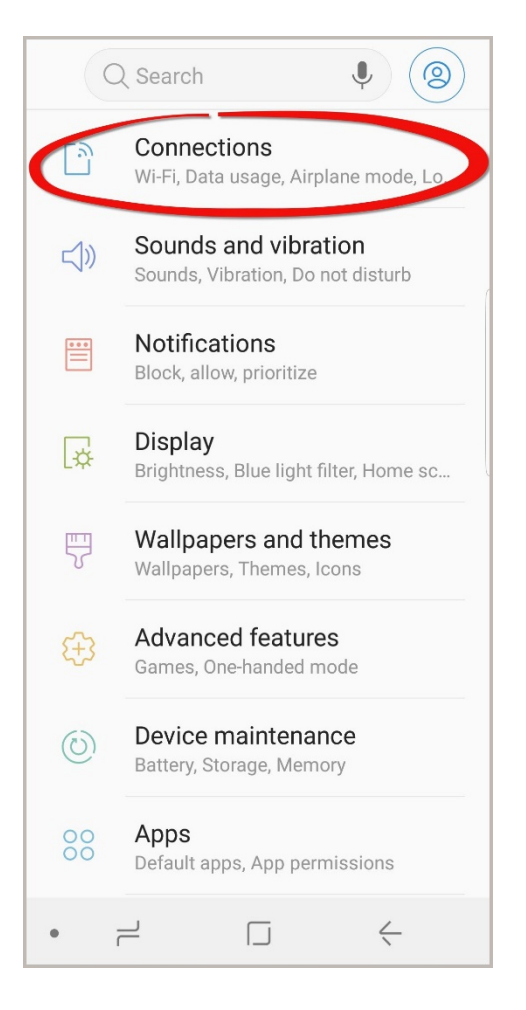

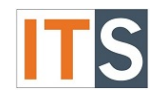

# **Step 3**

Tap the Mobile Hotspot and Tethering to continue.

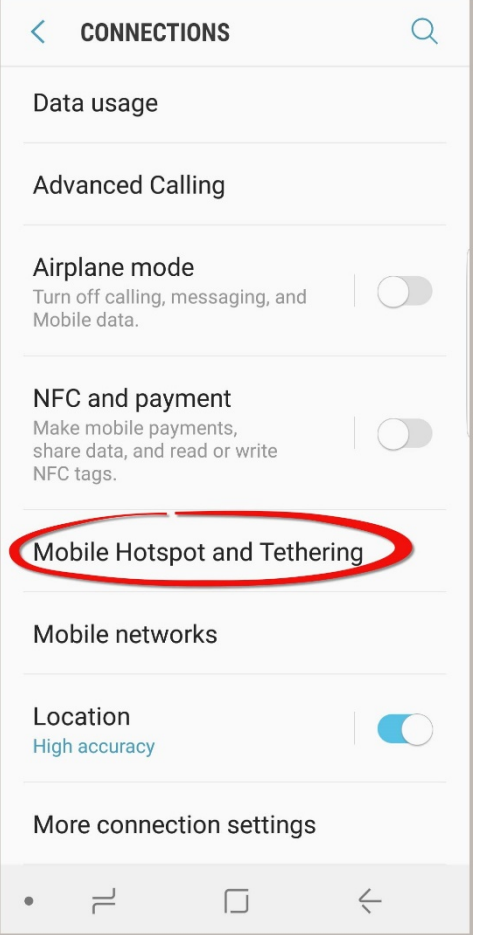

## **Step 4**

Swipe the **Mobile Hotspot** slider to the right.

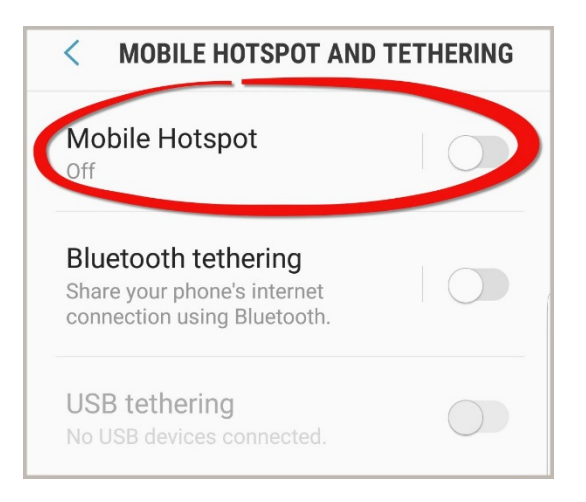

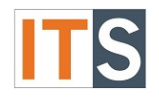

### **Step 5**

A message appears asking you Turn off Wi-Fi? Mobile Hotspot uses your mobile data connection. Your Wi-Fi connection will be turned off. Click OK to turn off your Wi-Fi.

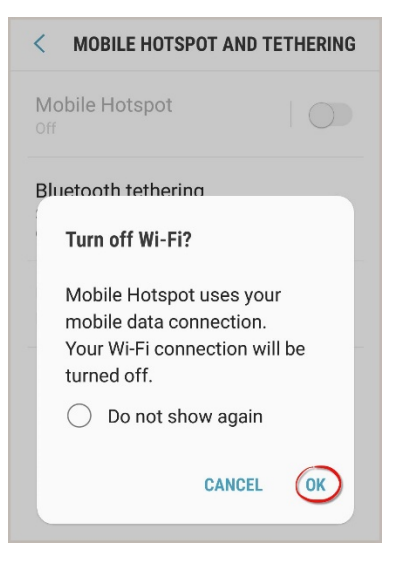

## **Step 6**

The slider area will change to blue indicating that your Mobile Hotspot is on. Your Mobile Hotspot is now available to share.

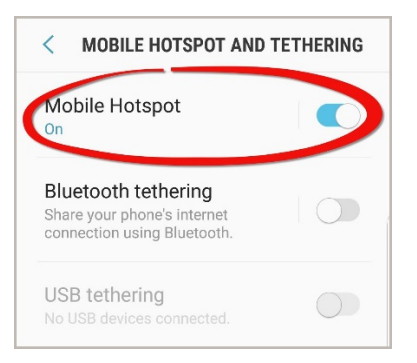

# **Step 7**

The displayed password can be changed. Tap the password to customize it.

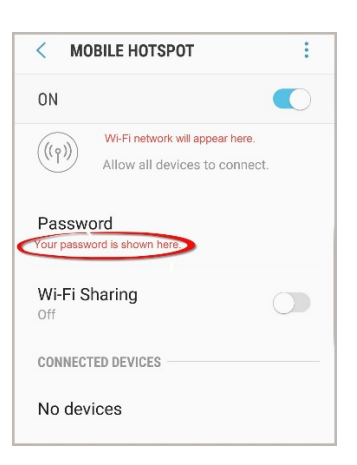

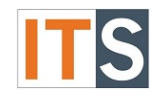

## **Step 8**

When providing your Android smartphone as a hotspot, be certain your Wi-Fi password is strong. Android provides a strong password containing eight characters, upper and lower case letters, symbols, and numbers. You have the option to change the password by tapping in the field where the existing password is shown. The Help Desk recommends a strong password that includes at least eight characters, contains upper and lower case letters, numbers, and symbols.

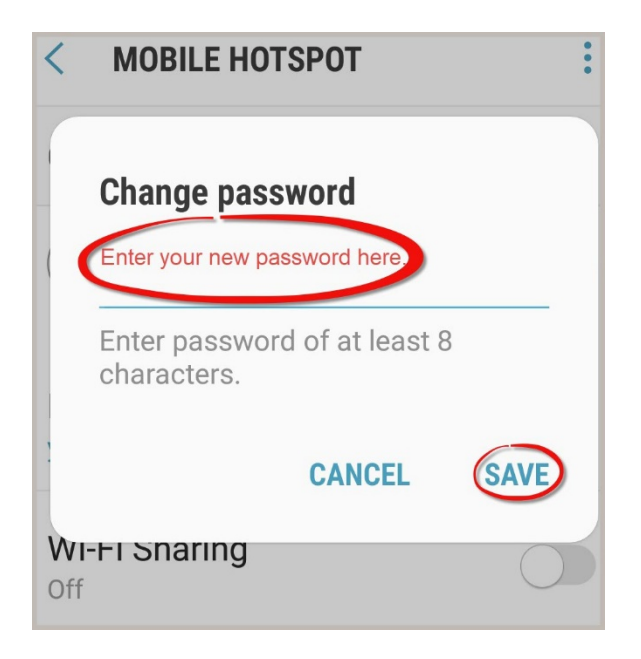

*Disclaimer: Mobile Hotspots are for external use only when a Wi-Fi signal is not available. Cell phone data usage cost may occur. (Charges are based on your cellular carrier plan.) It is discouraged to use mobile/personal hotspots on GSU campus when Wi-Fi is available. [\(See](http://www.govst.edu/workarea/DownloadAsset.aspx?id=15092)  [Policy 64.](http://www.govst.edu/workarea/DownloadAsset.aspx?id=15092)) It will cause significant issues with Wi-Fi connectivity and bandwidth.*

If you have any questions, please contact the ITS Service Desk.

### **Contact ITS Service Desk:**

- Phone: 708.534.HELP (4357) or ext. 4357
- Email: [help@govst.edu](mailto:help@govst.edu)
- Online: [help.govst.edu](https://help.govst.edu/)